# **Okul Randevu Sistemi Kılavuzu**

Öğrenci velilerinin okuldaki öğretmenlerle görüşme zamanlarını ayarlamak amacıyla bir okul randevu sistemi geliştirilmiştir.

Okul internet siteleri üzerinde çalışacak olan sistemde, okul idarecileri öncelikle öğretmenlerin randevu saatlerini ayarlayacaktır. Veliler, okul internet siteleri üzerinden e-devlet kullanıcılarıyla sisteme giriş yaparak öğretmenlerin zaman çizelgesinde boş olan zaman dilimleri için randevu talebinde bulunabileceklerdir. Randevu alınacak haftadan önceki cuma günü öğleye kadar sistem açık olacaktır. Öğleden sonra okul yönetimleri öğretmenlere randevu saatlerini bildirecektir.

Veli, sistem üzerinden giriş yaptıktan sonra randevu talep edebileceği gibi, aktif ve eski randevularını görebilecek ve günü gelmemiş randevusunu iptal edebilecektir.

Okul Randevu Yönetimi ekranından aşağıdaki kılavuza göre işlemleri gerçekleştirmeniz gerekmektedir.

## **1. Giriş:**

• MEBK12 paneline giriş yapın.

### **2. Okul Randevu Sistemi Ayarları:**

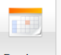

- Ana ekranda, **Randevu** bağlantısına tıklayın.
- Açılan **Okul Randevu Yönetimi** sayfasında, okul randevu sistemi ile ilgili genel ayarlar ve seçenekler bulunur.

#### **3. Öğretmenleri Randevuya Açma:**

• Listedeki her bir öğretmenin yanında **[R](https://www.meb.k12.tr/mebpanel/randevu_ac_kapa.php?KNO=486528&CHK=d80756a281a18715d3635f2ae9cb49a88eadd610&TB_iframe=true&height=210&width=500&modal=true)andevuya Aç** ikonu bulunmaktadır. Randevu sistemine dahil edilmek istenen öğretmenin **Randevuya Aç** ikonuna tıklayın.

#### **4. Randevu Saatleri Seçme:**

- Öğretmenin randevu saatlerini belirlemek için**Zaman Çizelgesi** butonuna tıklayın.
- Burada, öğretmenin haftalık randevu programını görüntüleyin ve randevu saatlerini belirleyin.

#### **5. Randevu Taleplerini İzleme:**

- Velilerin yaptığı randevu taleplerini izlemek için **Okul Randevu Yönetimi** ekranından içinde bulunduğumuz hafta ve bir sonraki hafta için hangi öğretmenlerden hangi saatlerde randevu talebi olduğunu görüntüleyin.
- Randevu Listesi, butonuna tıklayarak içinde bulunduğumuz haftanın ve bir sonraki haftanın randevu listesi belgesini indirin.
- Randevunun iptal edilmesi gerektiği durumda **Randevu İptali** ikonuna tıklayarak randevuyu iptal edin. Bu işlem sadece gelecek hafta randevularına uygulanabilir.

## **6. Veli Bilgilendirmesi:**

• **Randevu İptali** yapılması durumunda sistem üzerinden veliye eposta ile iptal bildirimi yapılmaktadır. Gerekli durumlarda veli ile iletişim kurarak bilgilendirilme yapın.